## **1) Cách thêm "Trườngbổ sung" trong Quản lý sự kiện**

1. Đăng nhập vào www.gbs2u.com, bấm **đăng nhập thành viên**

A.) Vui lòng nhập vào "**ID Thành viên**&**Mật khẩu**&**Mã xác nhận**", bấm vào "Đăng nhập"

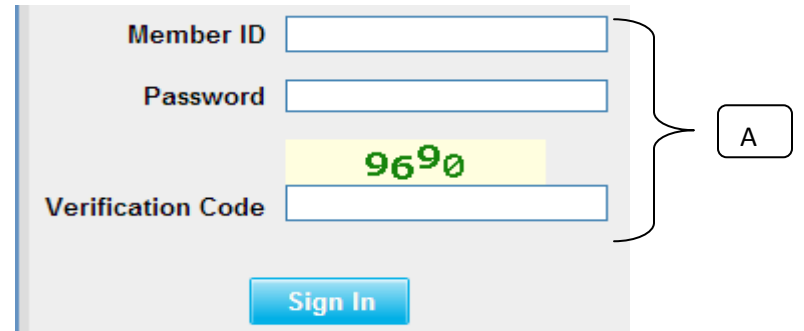

2) Vui lòng bấm vào nút "**Hỗ trợ**",

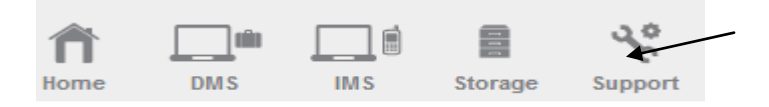

B) Ở nội dung thanh công cụ bên trái, Nhấp vào "Menu Tùy biến"

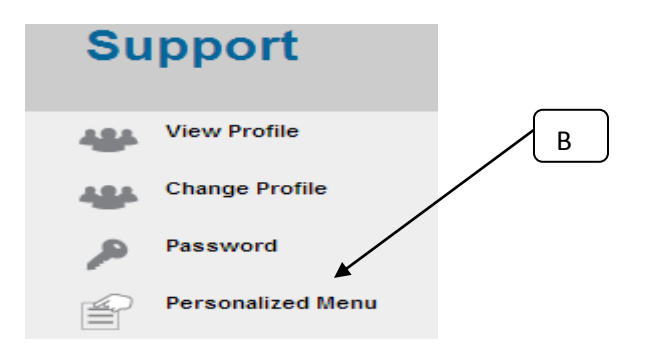

C) Nhấp vào "**Phân loại sự kiện Tùy biến**"

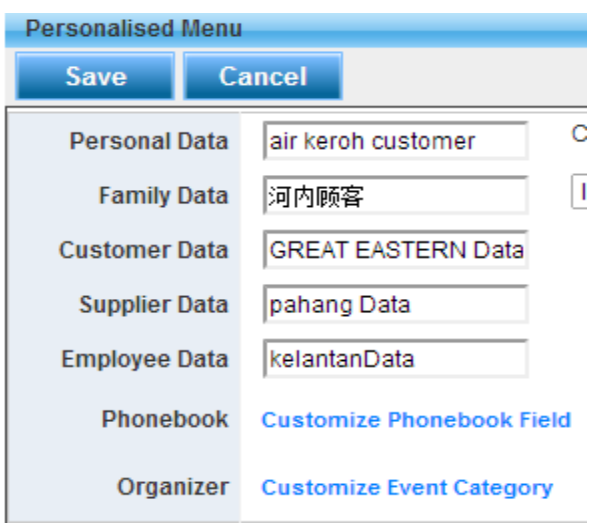

D) Cửa sổ sẽ bật lên một bảng thanh Menu ở phần giữa của máy tính; điền vào "Tên trường bổ sung mong muốn" (tối đa 20 tên trường bổ sung), sau khi nhập xong, vui lòng bấm vào nút "Lưu"

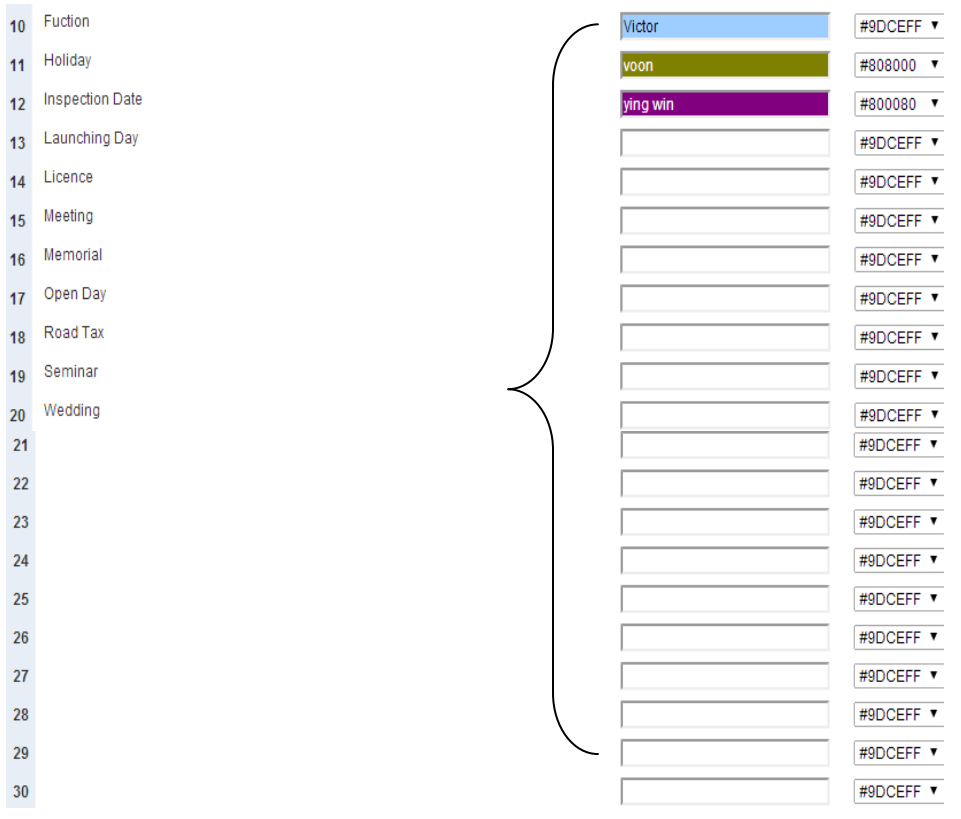

E) Tên trường sự kiện bổ sung sẽ được thêm vào Trường Tổ chức sự kiện